3. Three additional links display under the Password Help link.

Reset Password Unlock Account Help

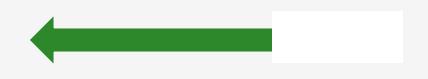

## **Resetting Your Password Options**

Once you select the **Reset Password** link from the main sign-in page, enter your **ctcLink ID** into the ctcLink ID field and select which method - Text, Voice Call or Email -

2. Once you receive the text code, enter it into the **Enter Code** field and select the **Verify** button.

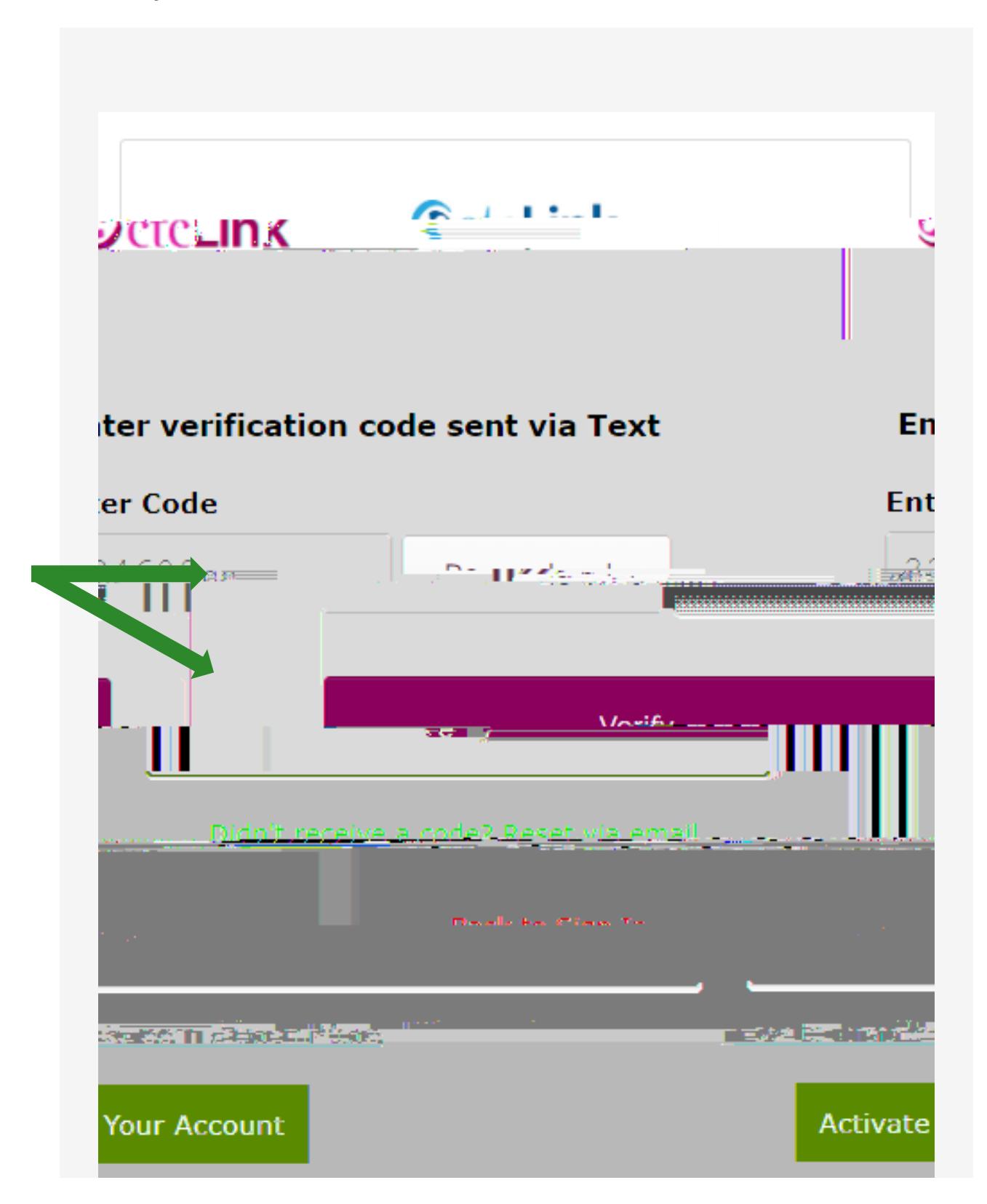

- 3. The **Reset your password** page displays with listed password requirements.
- 4. Enter your new password into the

Navigate to the ctcLink Sign In page<https://myaccount.ctclink.us/>

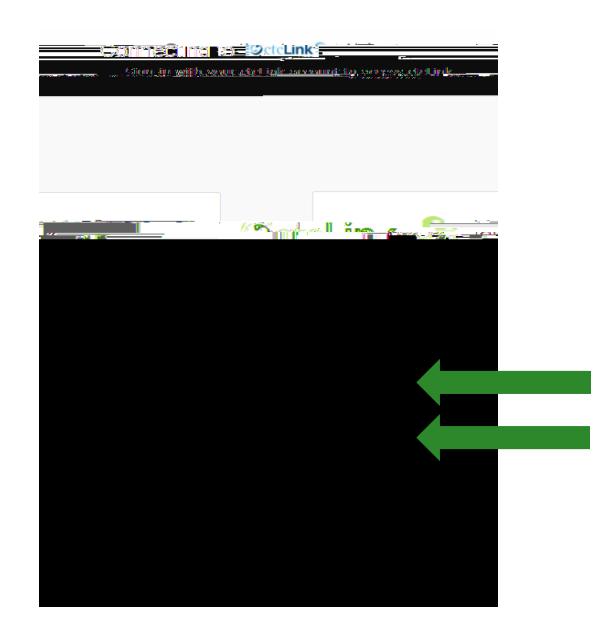

- 9. Enter your ctcLink ID
- 10. Click Next

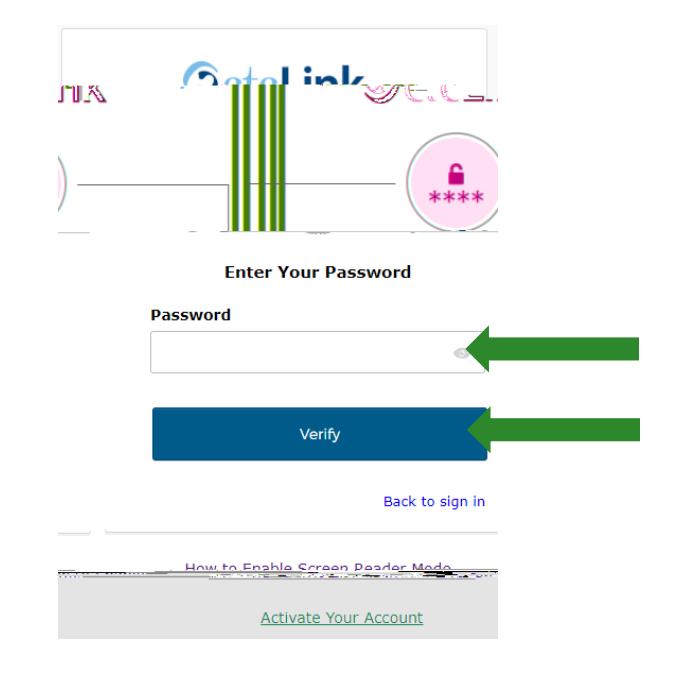

- 11. Enter the New Password you just created
- 12. Click Verify

## **B. To Reset Via Voice Call**

1. Select the dark blue **Reset via Voice Call** button.

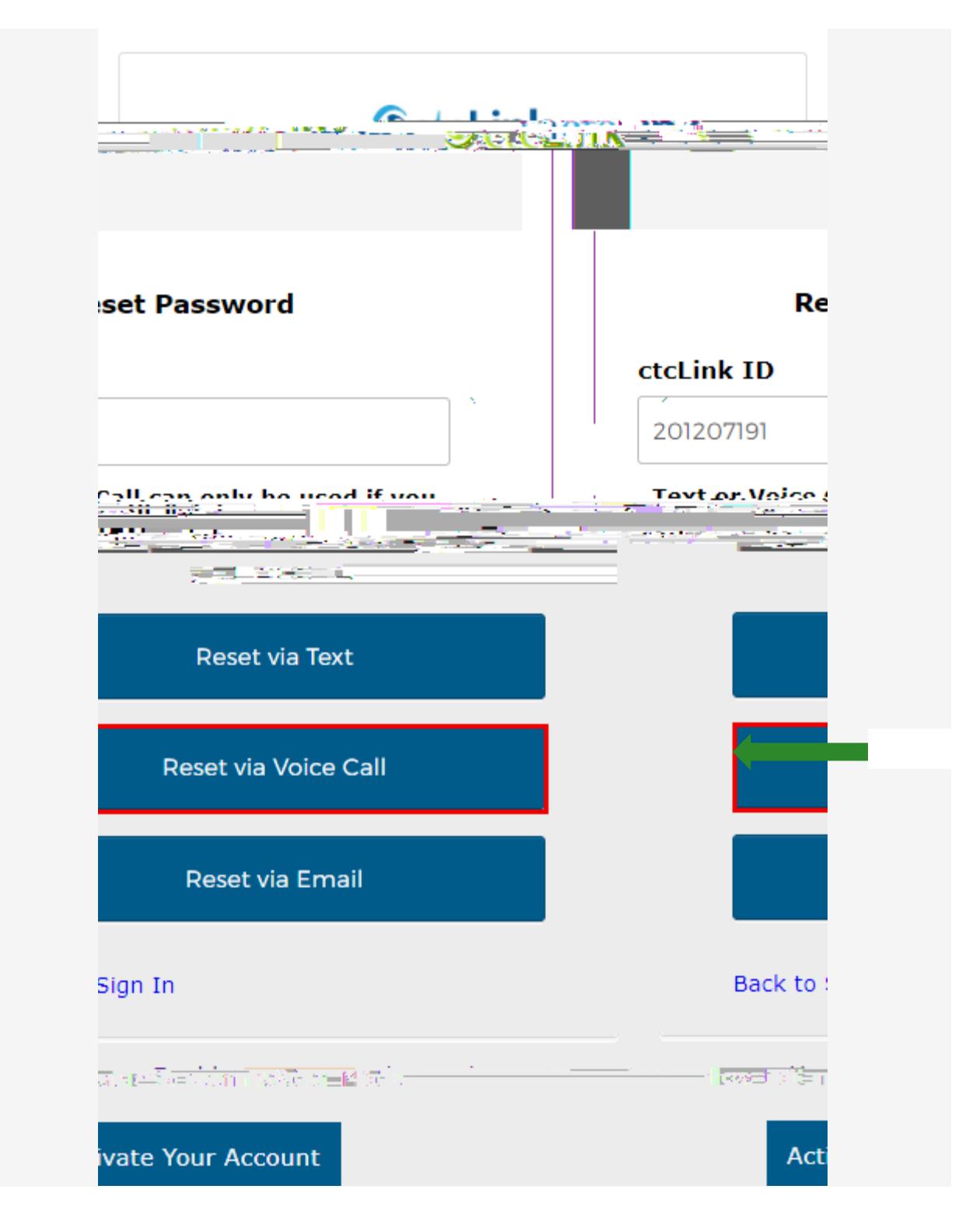

2. Once you receive the verification code, enter it into the **Enter Code** field and select the **Verify** button.

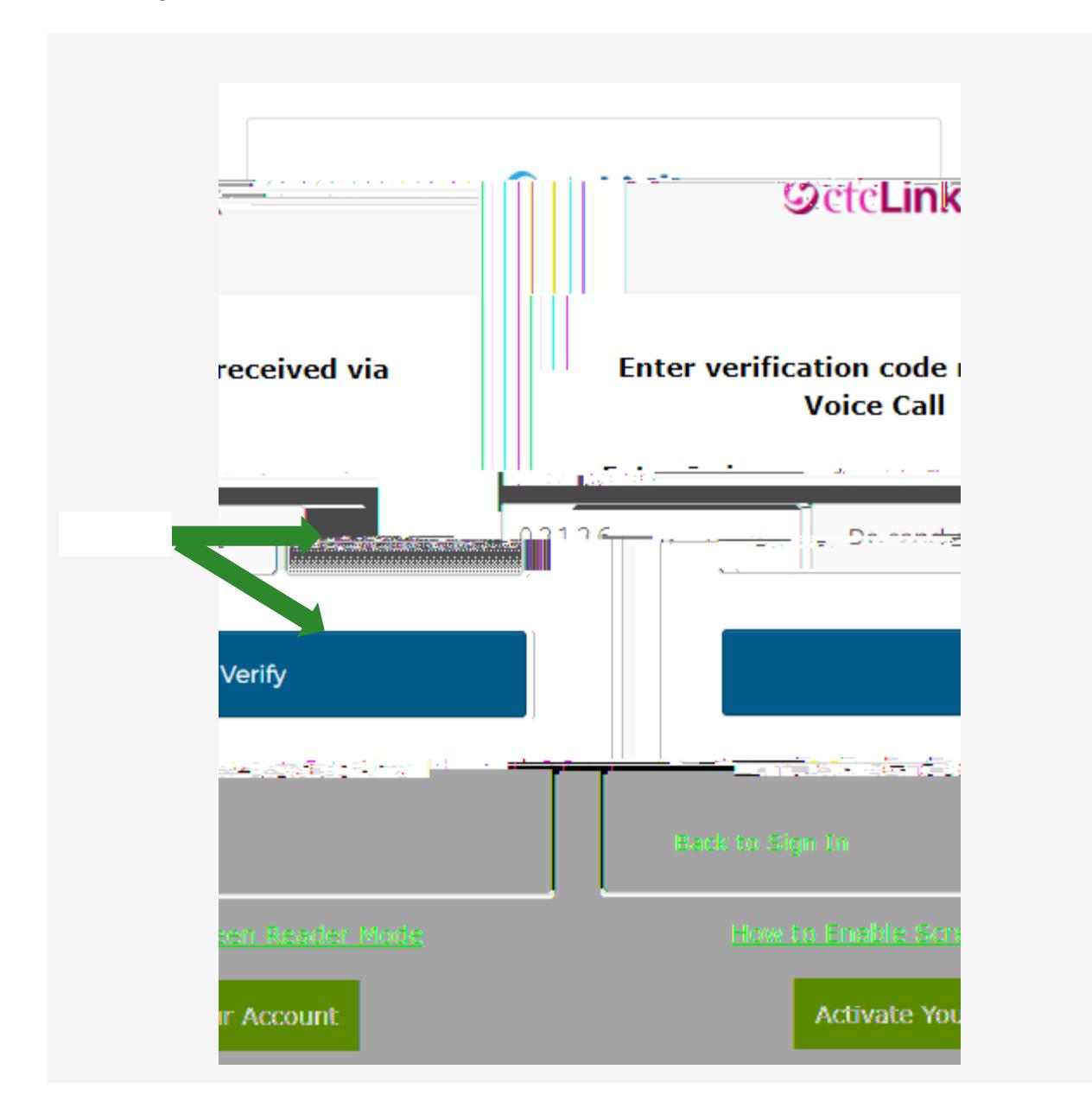

- 3. The **Reset your password** page displays with listed password requirements.
- 4. Enter your new password into the **New password** field.
- 5. Enter your new password again into the **Repeat password** field.
- 6. Select the dark blue **Reset Password** button.

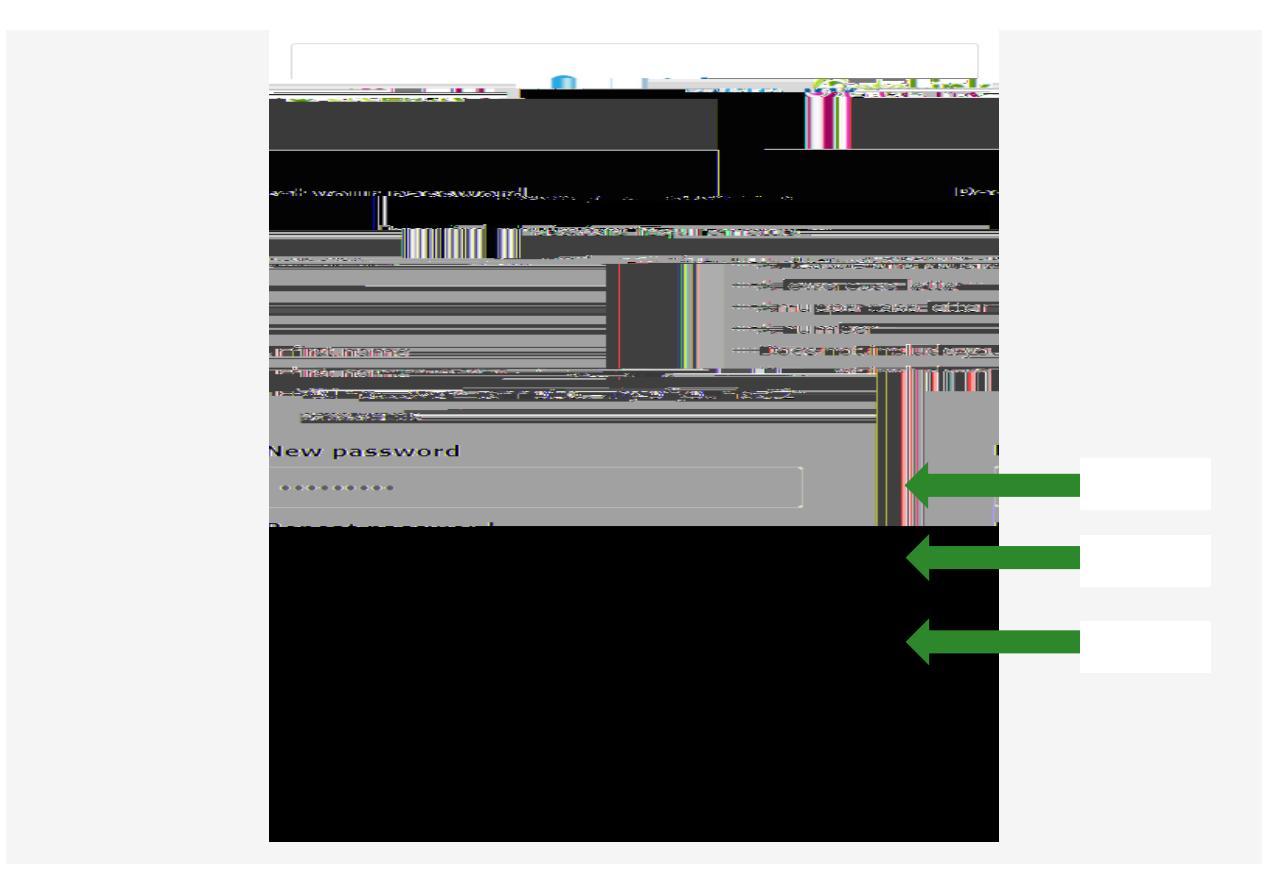

7. Close the browser tab(s).

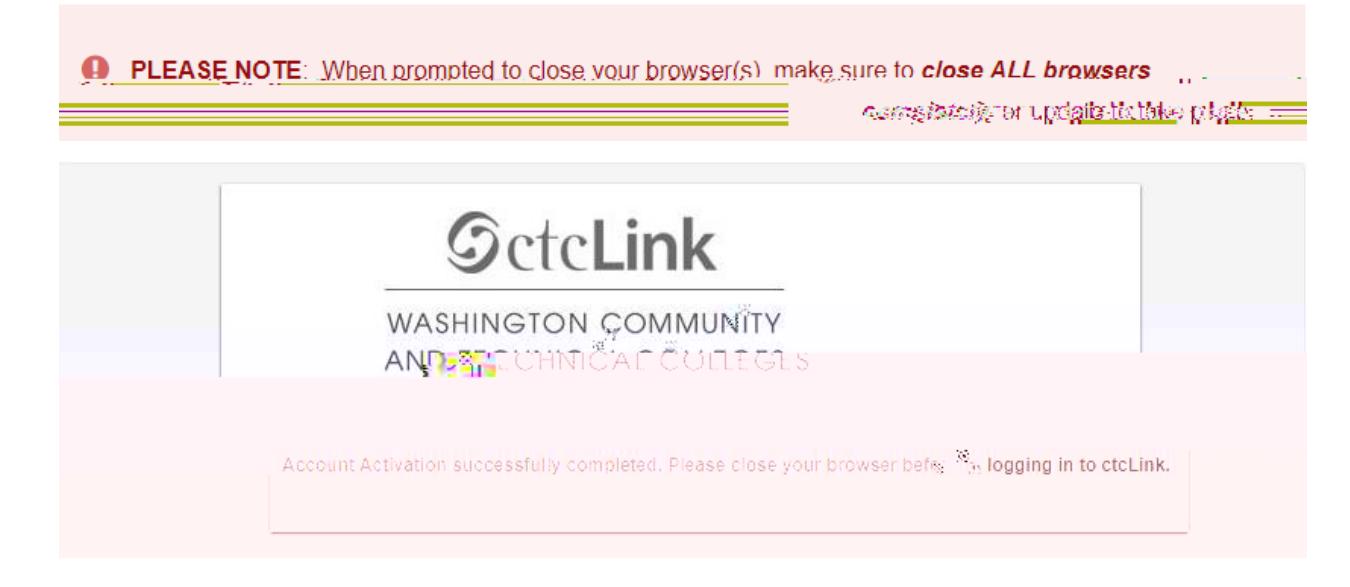

Navigate to the **ctcLink Sign In** page **https://myaccount.ctclink.us/** 

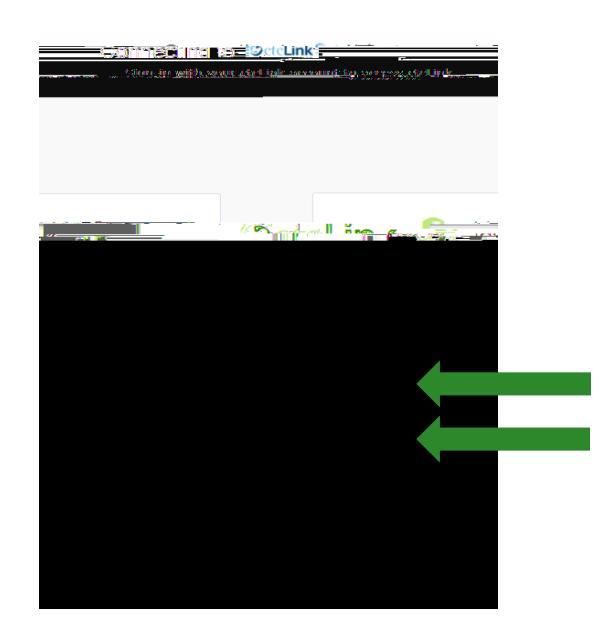

- 9. Enter your ctcLink ID
- 10.Click Next

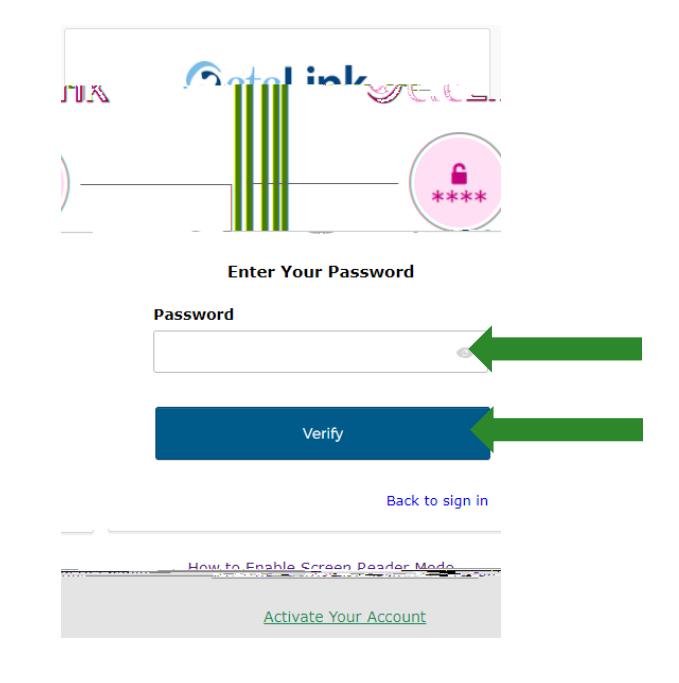

- 11.Enter the New Password you just created
- 12.Click Verify

2. The **Password Reset Email Sent!** notification displays explaining that the password reset instructions have been sent to the email aligned to your ctcLink ID.

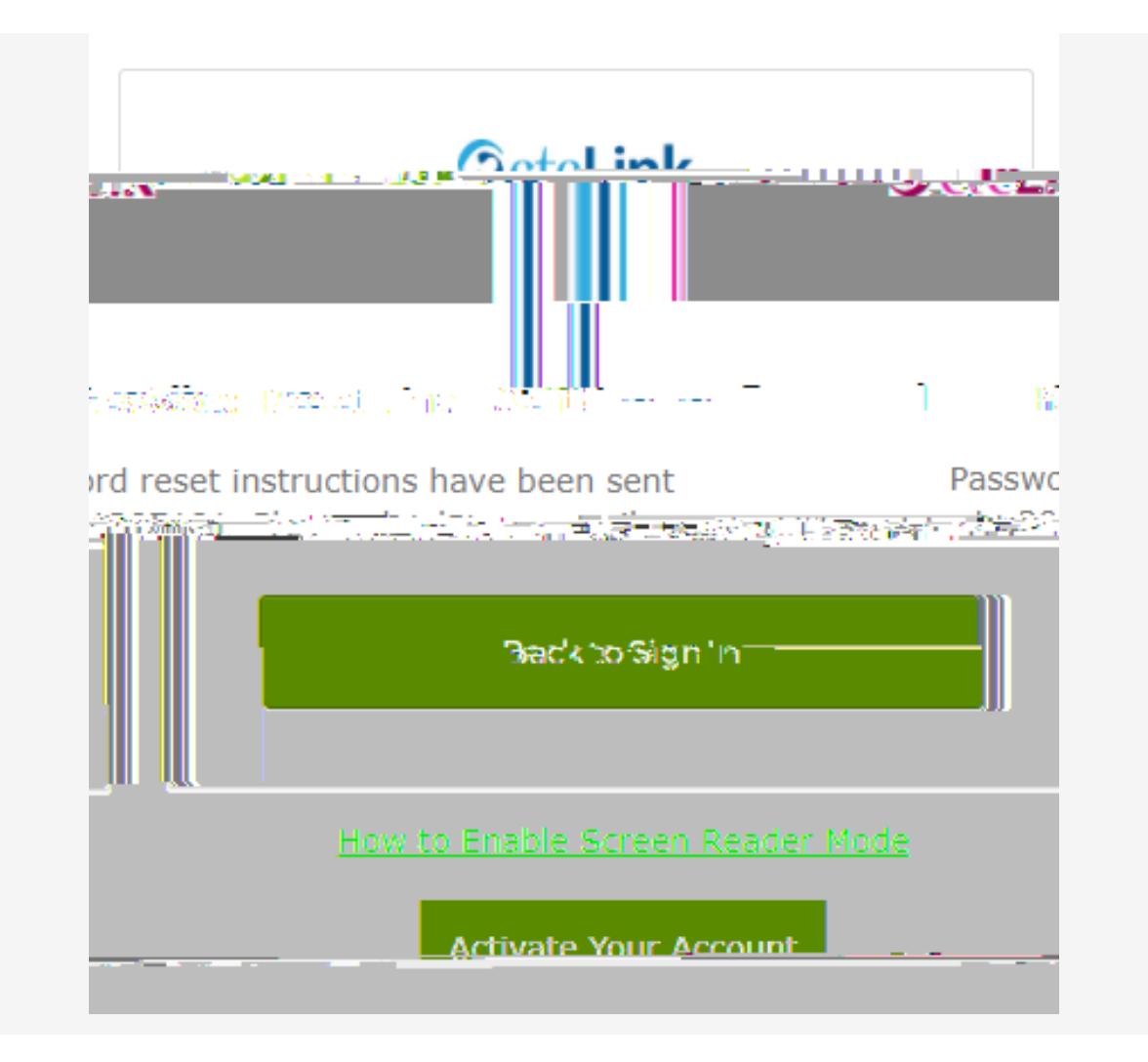

3. An email with "Account Password Reset" in the subject line will instruct you to select the **Reset Password** link that is embedded within the email message.

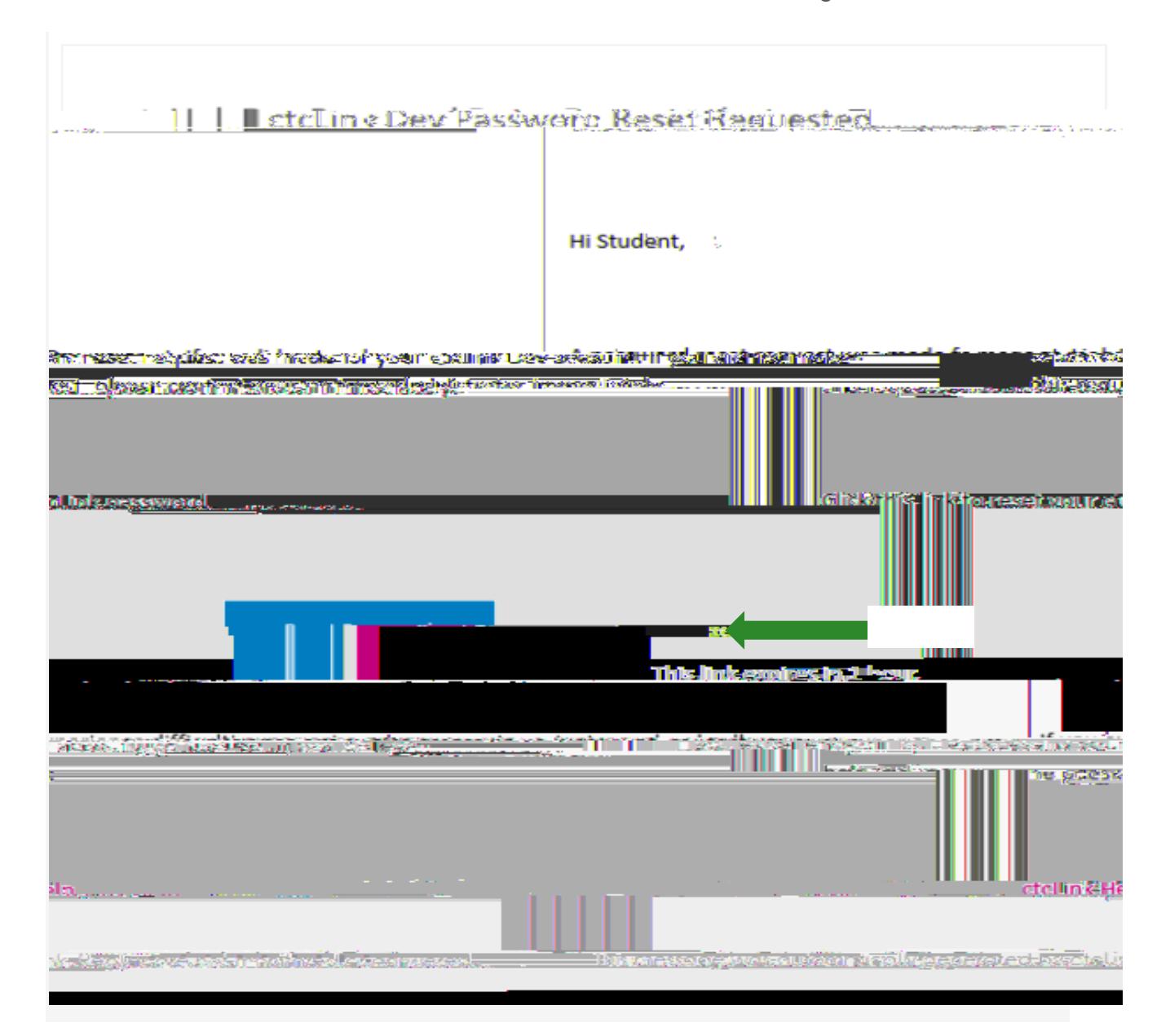

- 4. The **Reset your password** page displays with listed password requirements.
- 5. Enter your new password into the **New password** field.
- 6. Enter your new password again into the **Repeat password** field.
- 7. Select the dark blue **Reset Password** button.

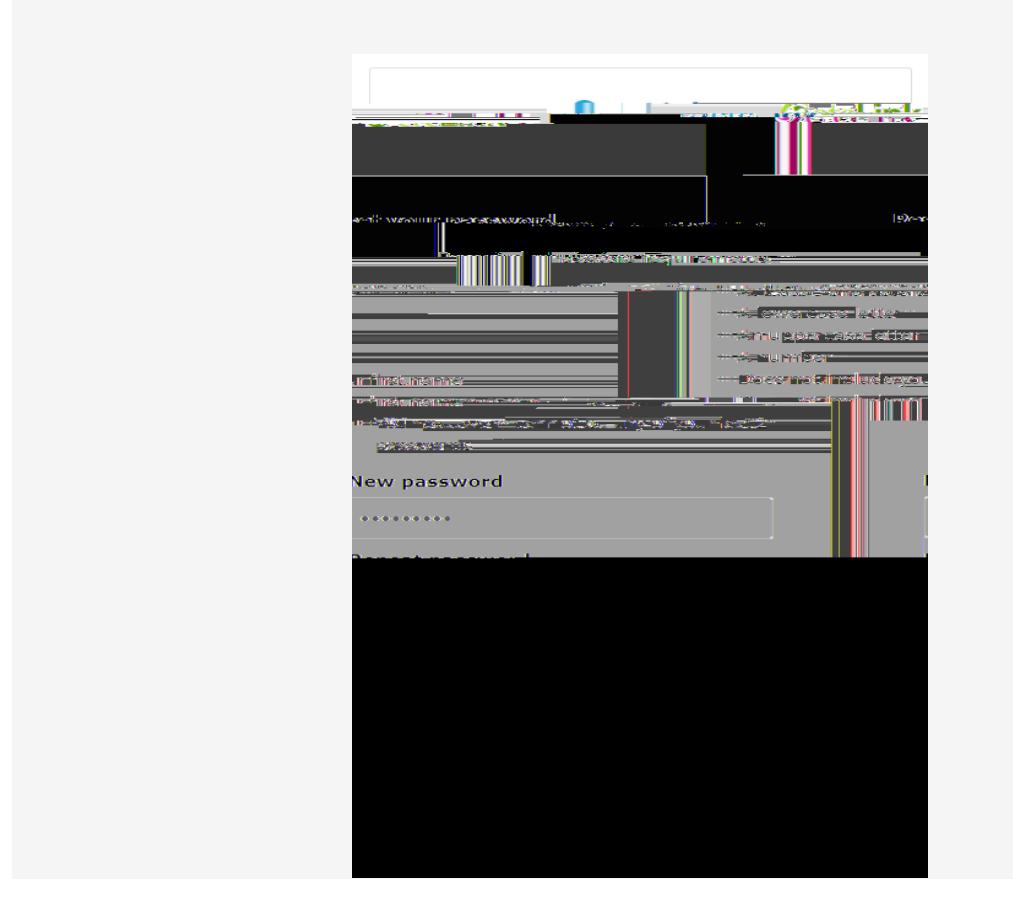

8. Close the browser tab(s).

9. Navigate to the **ctcLink Sign In** page